## How to bulk delete existing/selected users

**■ 369 Q** Ruibin Zhu | [\*] Thu, Jan 25, 2024 **In Role [management](https://knowledgebase.xjtlu.edu.cn/category/learning-mall/guide-for-staff/user-management/role-management/71/)** 

## $\vee$  Delete selected user enrolments

Are you sure you want to delete these user enrolments?

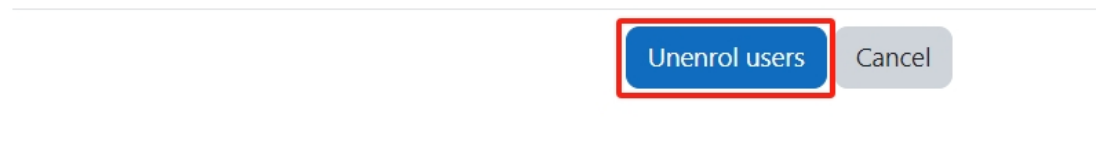

User unenrolment guide

Overview:

This guide will show you how to bulk delete existing/selected users.

What to know:

This permission is only restricted to Administrative staff within the module. Please contact the professional staff within your department to unenrol/ delete users.

## Table of Contents

Step 1: Click the ['Participants'](#page-0-0) tab on the left menu bar. Step 2: Display all the [participants](#page-1-0) and bulk select the users you wish to delete. Step 3: In 'With selected users...' setting, choose 'Delete selected user [enrolments'.](#page-1-1) Step 4: Click the ['Unenrol](#page-2-0) users' button to confirm the change. Step 5: Then the selected users should [disappear](#page-2-1) from the user list.

<span id="page-0-0"></span>Step 1: Click the 'Participants' tab on the left menu bar.

Click the 'Participants' tab on the top menu bar.

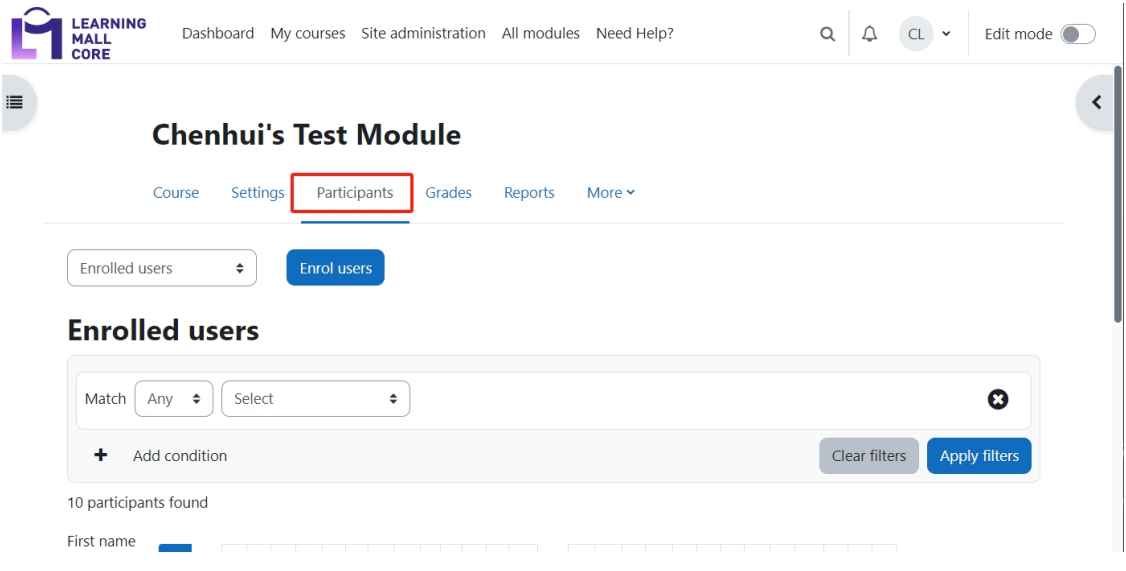

<span id="page-1-0"></span>Step 2: Display all the participants and bulk select the users you wish to delete.

------------------------------------

Display all the participants and bulk select the users you wish to delete.

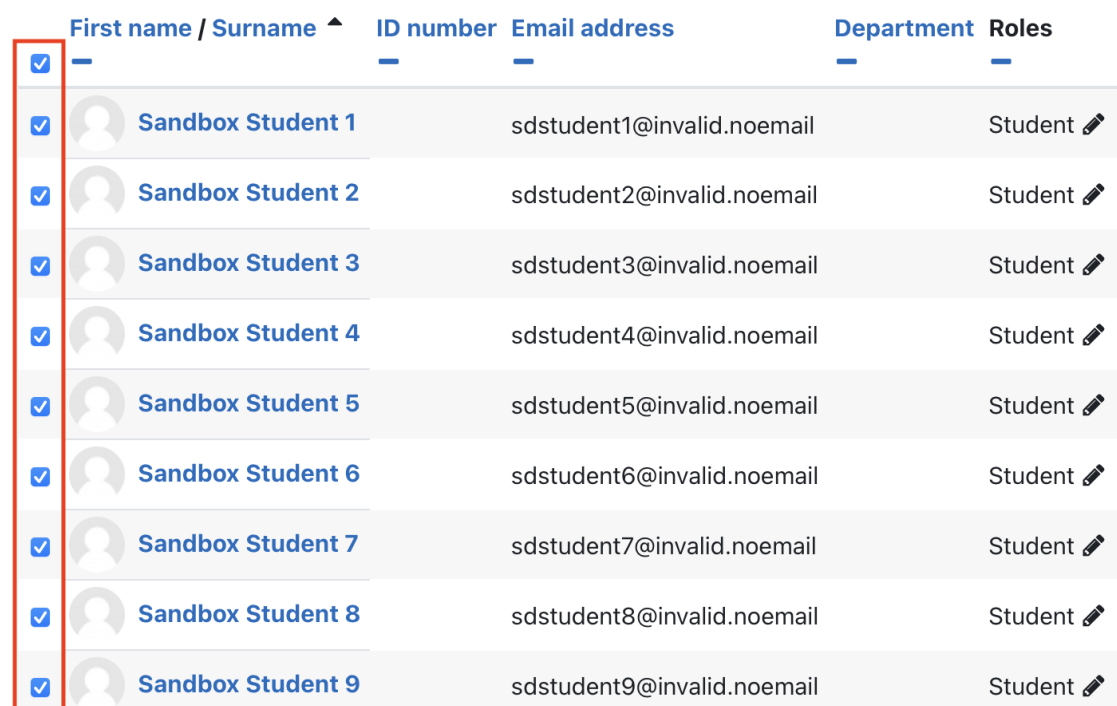

<span id="page-1-1"></span>Step 3: In 'With selected users...' setting, choose 'Delete selected user enrolments'.

In 'With selected users...' setting, choose 'Delete selected user enrolments'.

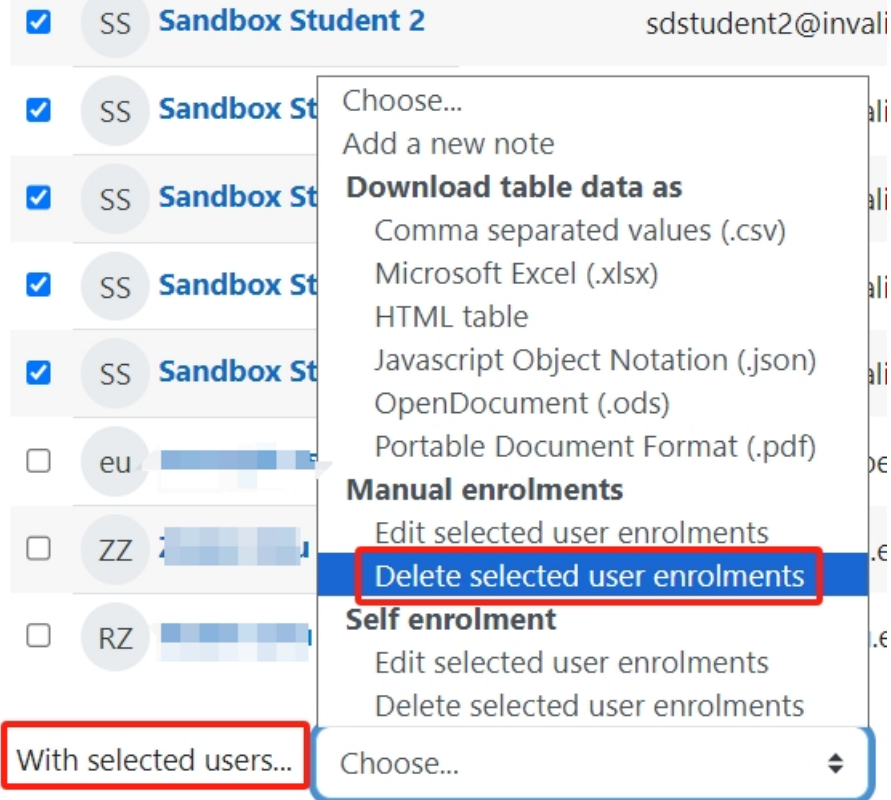

<span id="page-2-0"></span>Step 4: Click the 'Unenrol users' button to confirm the change.

Click the 'Unenrol users' button to confirm the change.

## Delete selected user enrolments

Are you sure you want to delete these user enrolments?

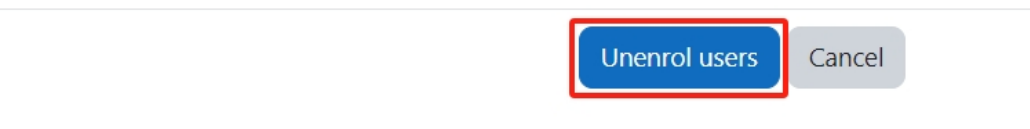

<span id="page-2-1"></span>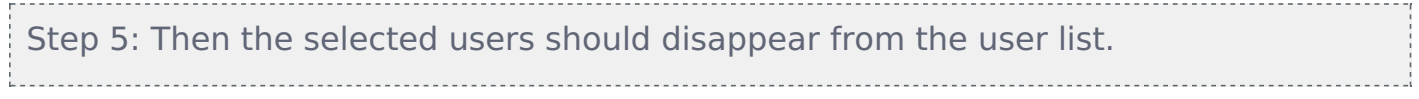

Then the selected users should disappear from the user list.

Online URL: <https://knowledgebase.xjtlu.edu.cn/article/how-to-bulk-delete-existing-selected-users-369.html>